# How Can Archived WinCC Data Be Accessed

with a C# Windows Application?

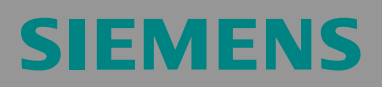

FAQ

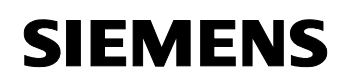

# **Table of Contents**

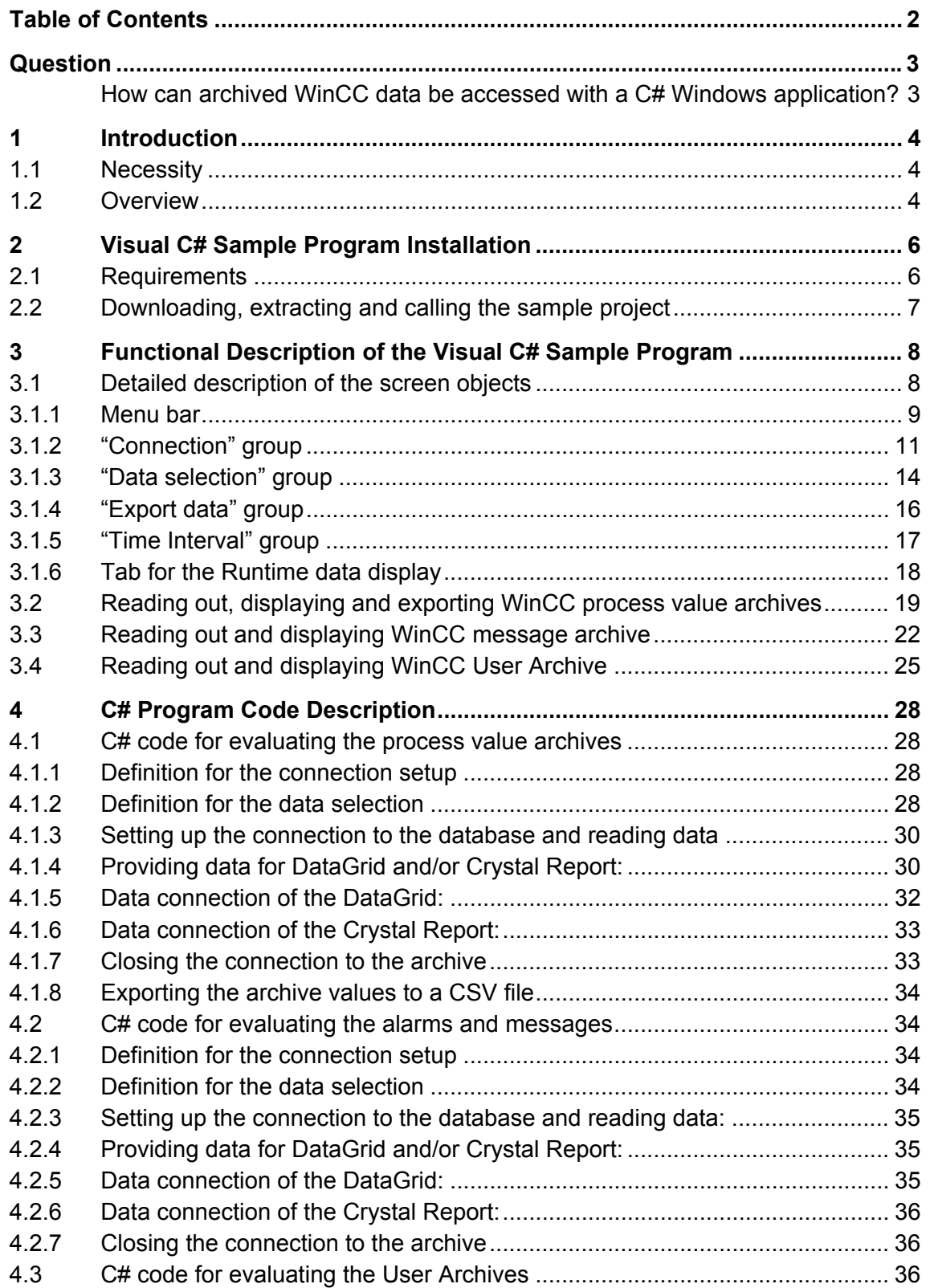

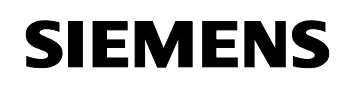

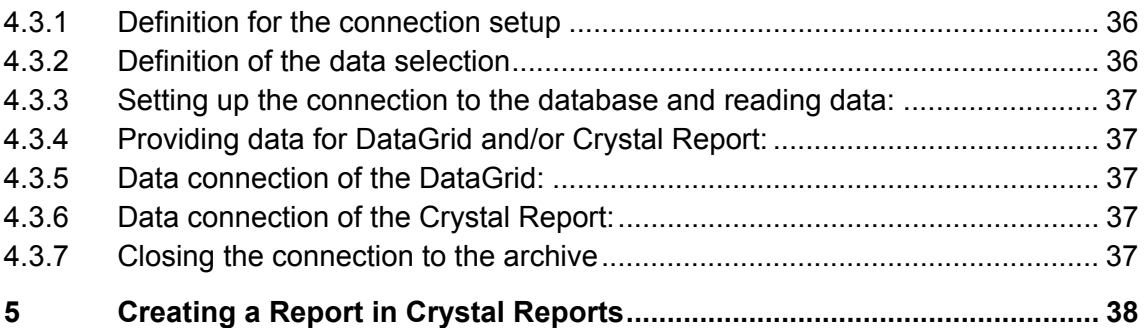

This entry is from the Internet offer of Siemens AG, Automation and Drives, Service & Support. The link below takes you directly to the download page of this document.

http://support.automation.siemens.com/WW/view/en/26697936

# **Question**

How can archived WinCC data be accessed with a C# Windows application?

## **1 Introduction**

## **1.1 Necessity**

The WinCC Runtime database **of WinCC V6.0 or higher** is segmented; this means that the data is stored in several archive segments (several databases). The storing of the data is partly compressed in a binary form. The **"WinCC Connectivity Pack"** WinCC option provides the **WinCC OleDBProvider** with which the Tag and Alarm Logging Runtime data can be read directly. The WinCC OleDBProvider provides the data from the corresponding archive segments in decompressed (decoded) form. When accessing the Tag and Alarm Logging data, the WinCC Connectivity Pack user does not have to worry about the segmentation of the archives and their encoding.

## **1.2 Overview**

This entry describes how the archived WinCC Runtime data of the Tag Logging (process data archiving), of the Alarm Logging (archived messages and alarms) and of the User Archives are accessed with a separate C Sharp Windows application and with the aid of the WinCC Connectivity Pack.

It is described how the Runtime data of the Tag Logging, of the Alarm Logging and of the User Archives can be read, displayed and output via Crystal Reports or to a CSV file.

This document does not focus on creating and describing a C# Windows application but on the necessary mechanisms to access the WinCC archive data. These mechanisms are:

- Setting up the database connection
- Preparing the data (adjusting the time-of-day format, local time and universal time)
- Using the MS OleDB interface to read the WinCC archive configuration and the WinCC User Archives

#### **Note:**

This example uses only read accesses to the data. When using the MS OleDB interface, write accesses to the data are technically possible by means of corresponding SQL commands (for example, update, insert, delete ...). **Attention!** However, write accesses have only been tested and released for the data of the User Archives.

- Using the WinCC OleDBProvider to read out the archived process values (WinCC Tag Logging) and alarms and messages (WinCC Alarm Logging).
- Tabular display of the data with the "DataGrid" control element
- Output of the data to a CSV file

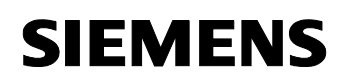

– Output of the data via Crystal Reports

This entry includes a complete Visual C# sample program that illustrates the access mechanisms listed above by means of a runnable Windows application.

#### **Note:**

The entry http://support.automation.siemens.com/WW/view/en/22578952 provides an overview of further options for accessing WinCC archives.

# **2 Visual C# Sample Program Installation**

## **2.1 Requirements**

Two separate computers (**WinCC server** and **Connectivity Pack client)** were used for this example. The WinCC server performs the archiving in the WinCC Runtime database. The Connectivity Pack client reads the data of the WinCC Runtime database. The following configurations were used for the systems:

#### **WinCC server:**

Table 2-1

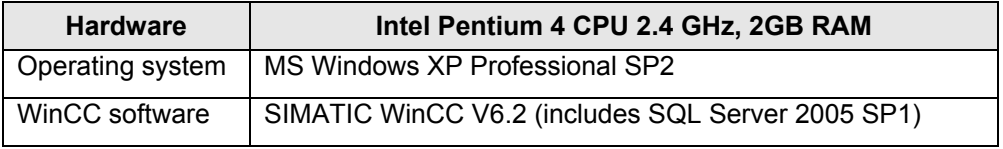

#### **Connectivity Pack client:**

Table 2-2

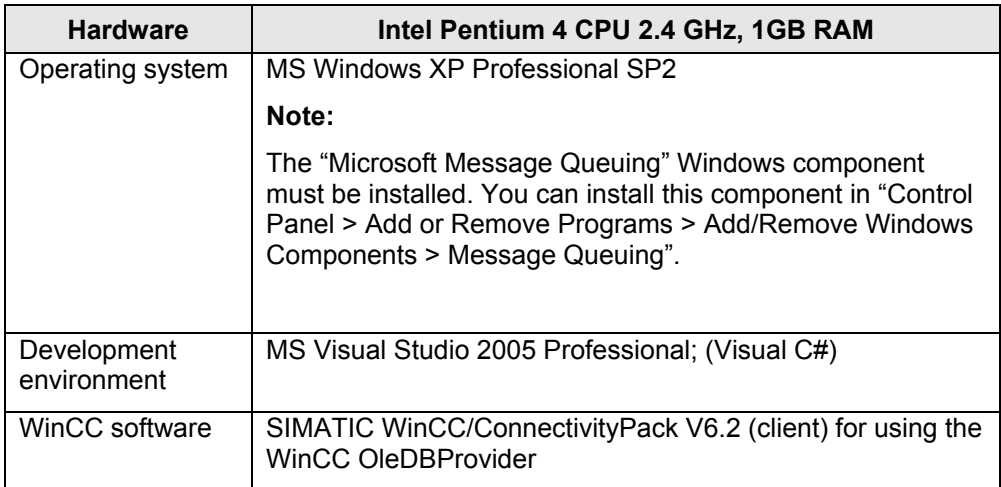

## **2.2 Downloading, extracting and calling the sample project**

Download the sample program available as a download and extract the received zip archive. The "WinCCcopack" folder is generated during this process. The "WinCCcopack > appCopack" subfolder contains the C# project created with Visual Studio 2005.

#### **Notes:**

Depending on whether the MS Visual Studio development environment is installed on your computer, you can use the sample program as follows:

• Visual Studio development environment is installed

If Visual Studio is installed on your computer, you can open the project by double-clicking the **"appCopack.sln"** file. After the project has been opened in Visual Studio, you can edit the sources, compile the program

and run it using the "Debug > Start Without Debugging" menu command.

• Visual Studio development environment is not installed

If Visual Studio is not installed on your computer, you can run the program by double-clicking the **".WinCCcopack > appCopack\obj\Debug\appCopack.exe"** file.

# **3 Functional Description of the Visual C# Sample Program**

## **3.1 Detailed description of the screen objects**

After the Windows application has been started, the following "appCopack (Form1)" program window appears.

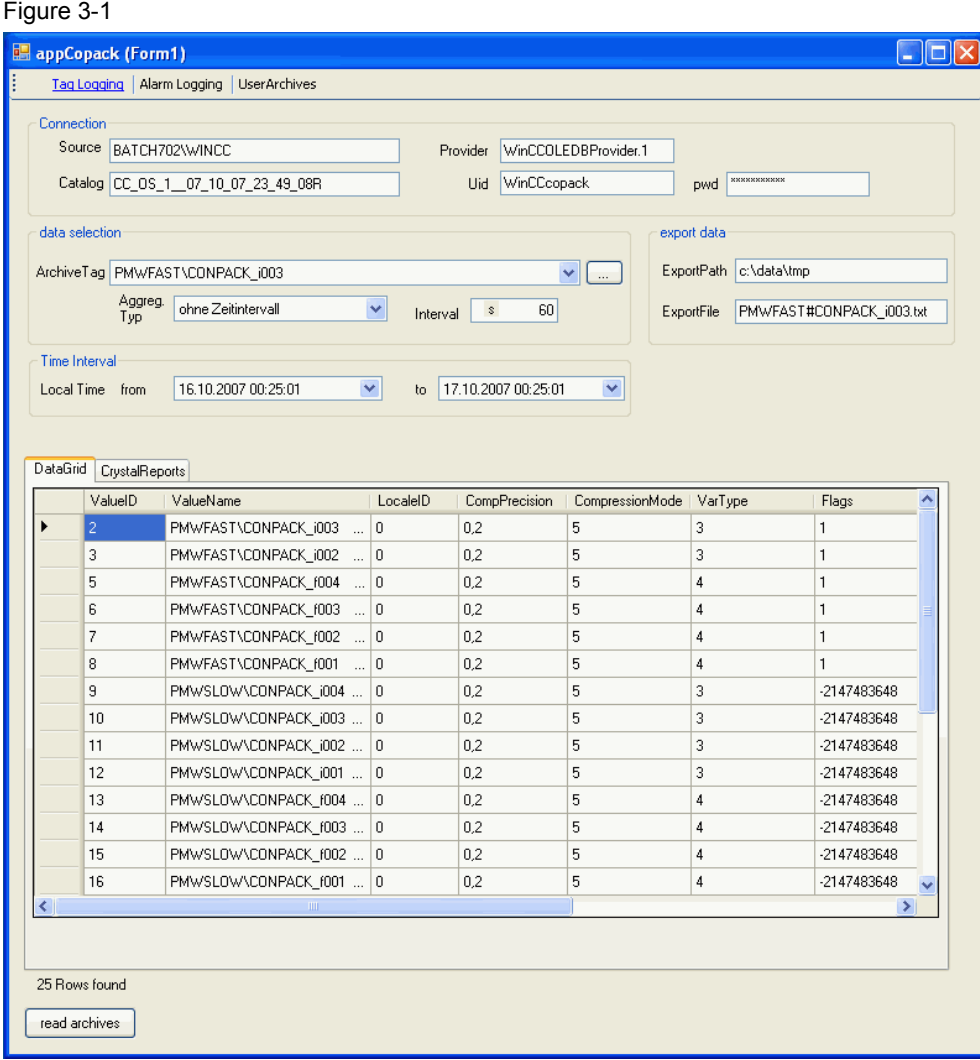

The program consists of a program window. The following table describes its components.

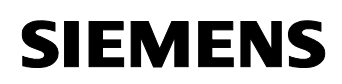

#### **3.1.1 Menu bar**

#### Figure 3-2

ŧ Tag Logging | Alarm Logging | UserArchives

The menu bar contains menu commands for changing the data sources. The following menu items (data sources) are available:

"Tag Logging",

"Alarm Logging" or

"User Archives"

By selecting a data source, the user can decide which type of data is to be read.

When a menu item is selected, the blue font color indicates the selection, another menu item is deselected. Only one menu item can be selected at a specific time.

When starting the program, the "Tag Logging" menu item is selected by default.

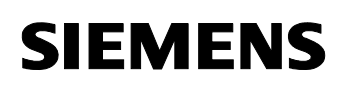

Table 3-1

| Screen objects (object name)                                                       | <b>Description</b>                                                                                                    |
|------------------------------------------------------------------------------------|----------------------------------------------------------------------------------------------------|
| "Tag Logging"<br>menu item<br>Type: ToolStripLabel<br>Name: toolStripLblTagLogging | By selecting the "Tag Logging" menu item,<br>"WinCC Tag Logging" is used as a data<br>source for the following data query. When this<br>item is selected, the Tag Logging Runtime<br>data is displayed in the "DataGrid" control<br>element or in the CrystalReportViewer.                                                                                                    |
|                                                                                    | Note:<br>The screen objects of the "Data<br>selection" and "Export Data" groups<br>can only be operated or activated when<br>the "Tag Logging" menu item is selected.<br>The Tag Logging data is automatically<br>$\bullet$<br>(when displaying the data) exported to the<br>configured CSV file<br>After starting the program or after selecting<br>the "" button of the "Data selection" group, |
|                                                                                    | the available (configured) archive tags are<br>displayed in the "DataGrid" control element.<br>The archive data of the selected archive tags<br>is only displayed in the "DataGrid" control<br>element after selecting the "read archives"<br>button.                                                                                                    |
| "Alarm Logging"<br>menu item<br>(toolStripLblAlarmLogging)                         | By selecting the "Alarm Logging" menu item,<br>"WinCC Alarm Logging" is used as a data<br>source for the following data query. When this<br>item is selected, the Alarm Logging Runtime<br>data is displayed in the "DataGrid" control<br>element or in the CrystalReportViewer.                                                                                                    |
|                                                                                    | Notes:                                                                                                    |
|                                                                                    | The screen objects of the "Data<br>selection" and "Export Data" groups<br>cannot be operated.                                                                                                    |
|                                                                                    | The Alarm Logging data is not exported to<br>a CSV file.                                                                                                    |
|                                                                                    | On the one hand, the<br>CrystalReportViewer provides the<br>functions for exporting the data. On the<br>other hand, you can expand this sample<br>program so that the Alarm Logging<br>Runtime data is automatically exported to<br>a CSV file.                                                                                                    |
| "User Archives"<br>menu item<br>(toolStripLblUserArchives)                         | By selecting the "User Archives" menu item, a<br>"WinCC User Archive" is used as a data<br>source for the following data query. When this<br>item is selected, the Runtime data of the<br>"Products" User Archive is displayed in the                                                                                                    |

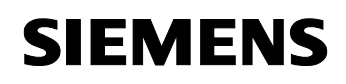

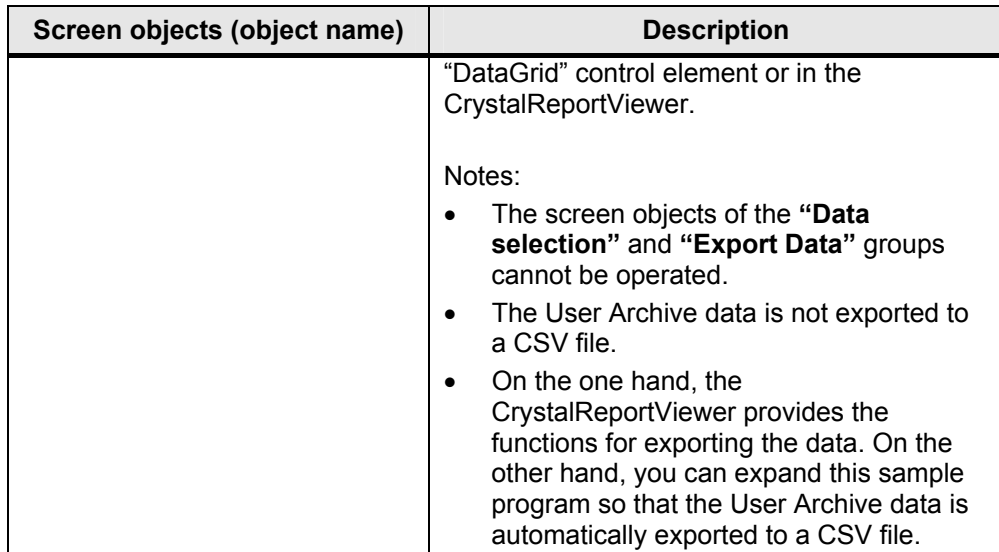

## **3.1.2 "Connection" group**

Type: GroupBox Name: grpConnection

#### Figure 3-2

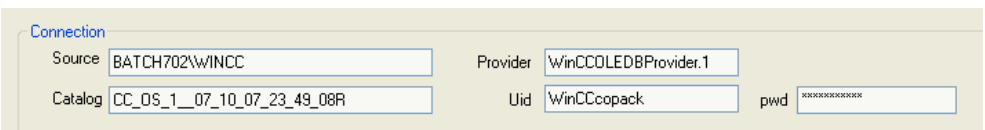

The input boxes of this group are used to parameterize the connection setup to the data source. When starting the program, the boxes are initialized with default values. The user can change the connection parameters in Runtime and perform the data query.

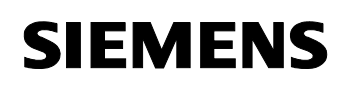

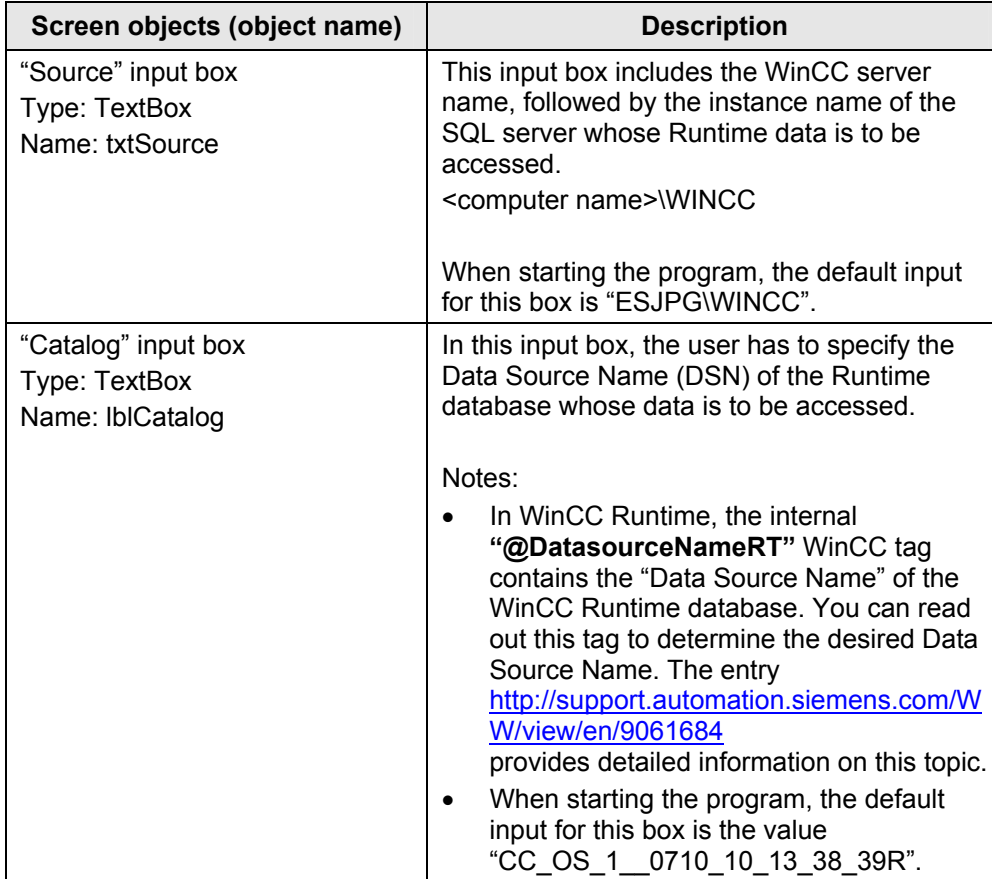

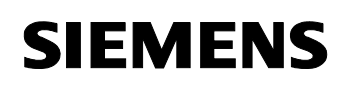

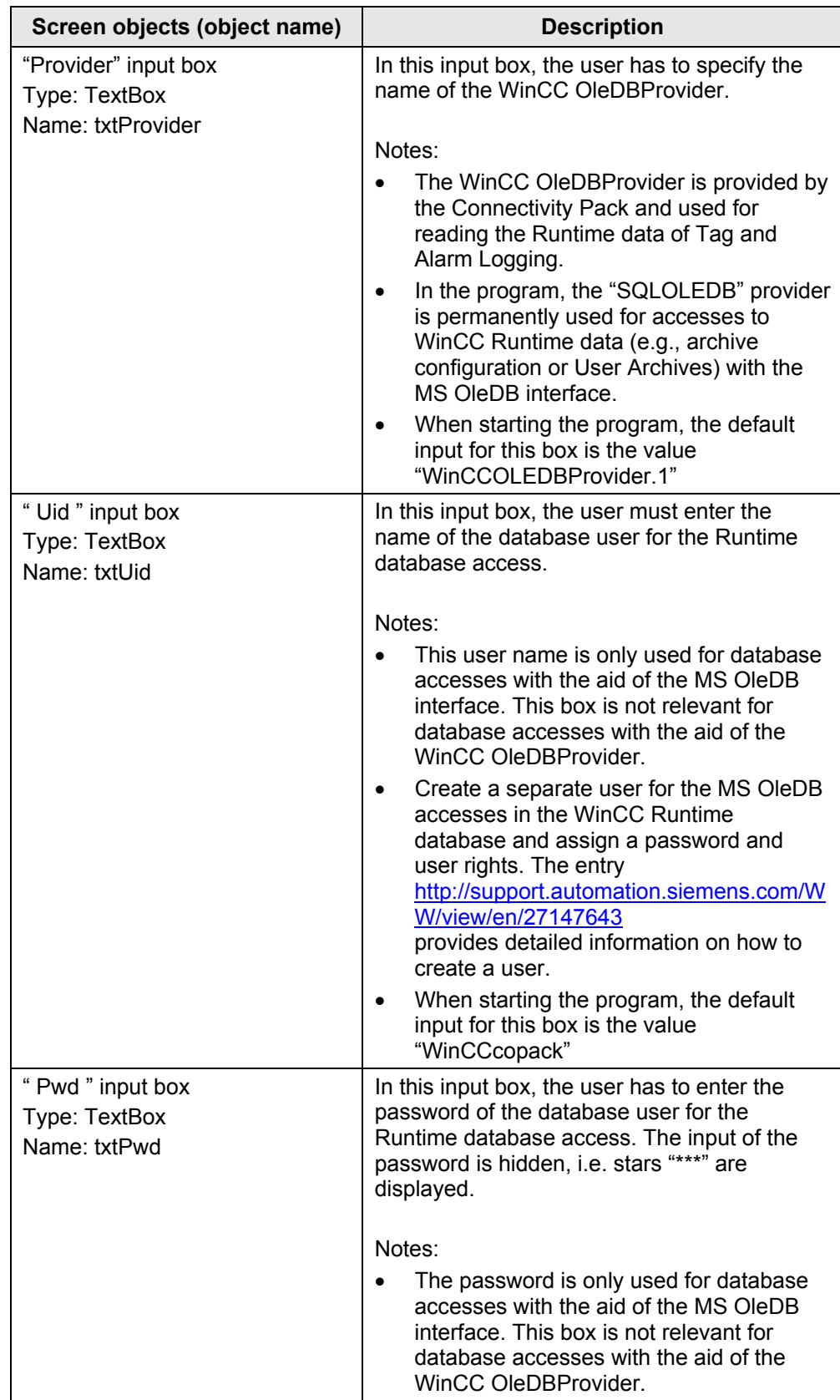

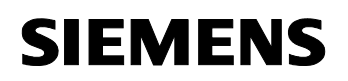

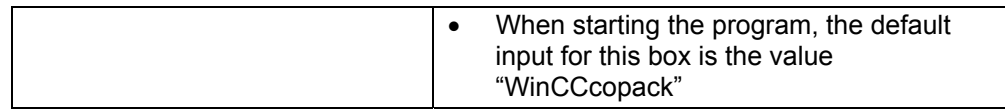

## **3.1.3 "Data selection" group**

Type: GroupBox

Name: grpDataSelection

#### Figure 3-4

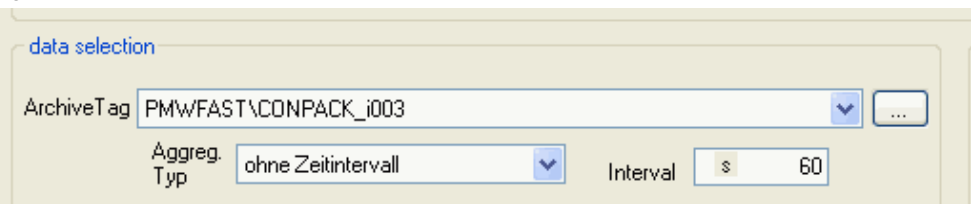

The objects of this group are only used to parameterize the accesses to the **Tag Logging** Runtime data. In this group, an available archive tag of the WinCC Tag Logging can be selected and special parameters for data reduction can be specified.

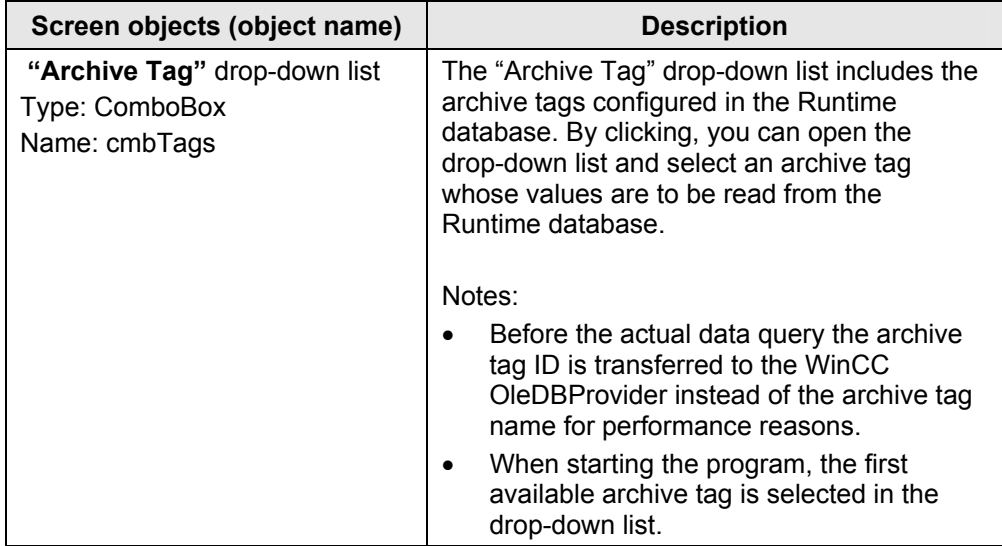

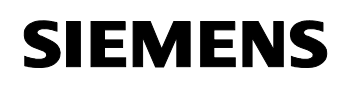

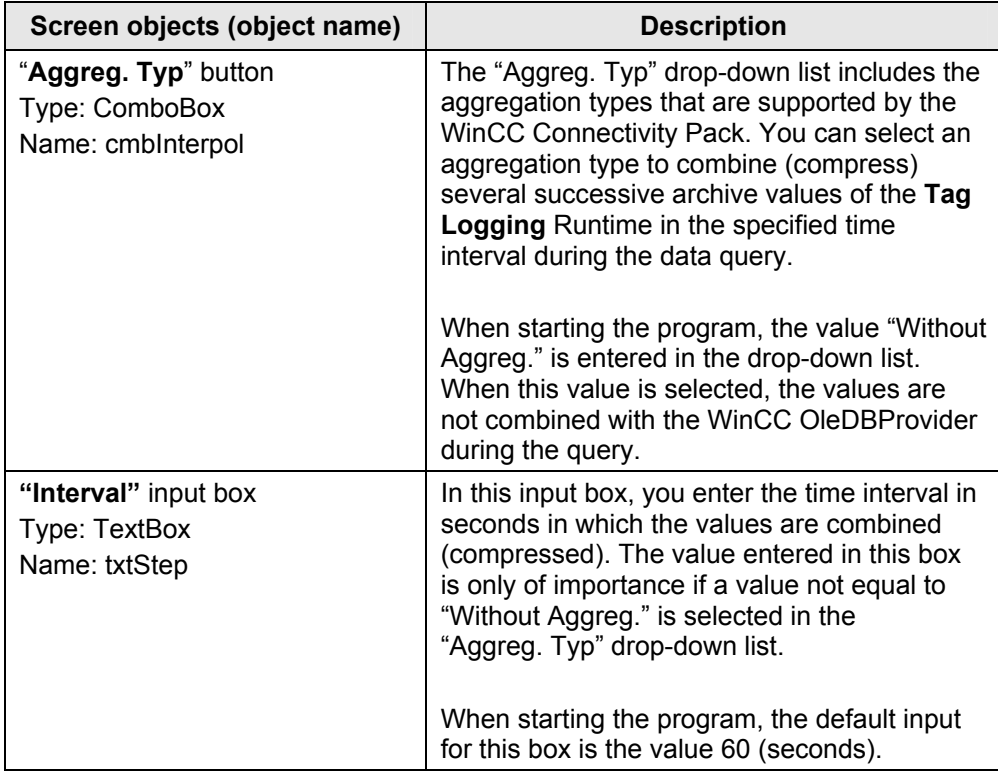

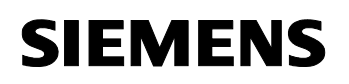

## **3.1.4 "Export data" group**

Type: GroupBox Name: grpExport

Figure 3-5

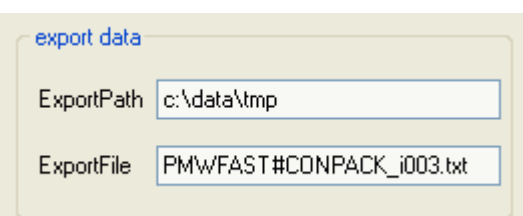

The objects of this group are used to configure the export of the read **Tag Logging** Runtime data to a **CSV file**.

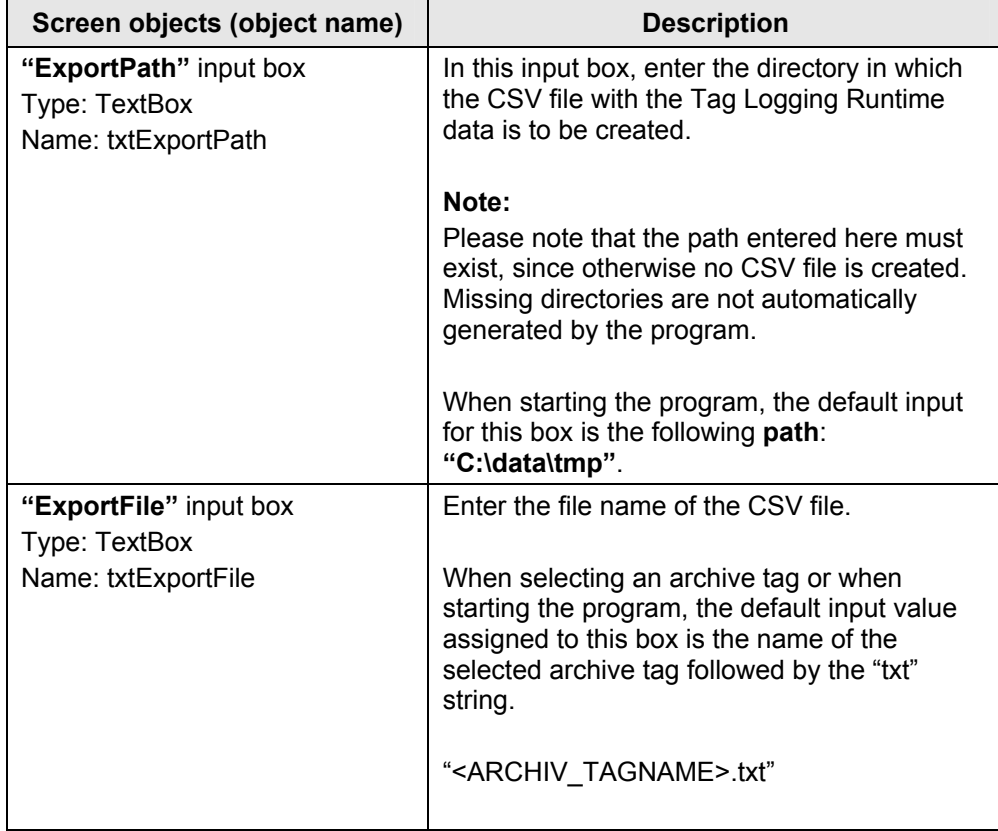

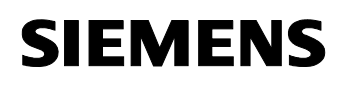

#### **3.1.5 "Time Interval" group**

Type: GroupBox

Name: grpTimeInterval

#### Figure 3-6

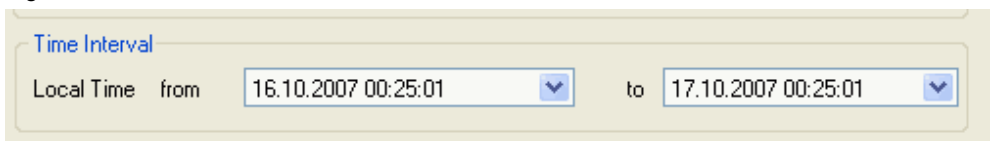

The objects of this group are used to specify a time interval that is used as a filter criterion for the query of the **Tag and Alarm Logging** Runtime data.

#### Notes:

- The time is specified in local time-of-day format. When querying the data, the time interval specified here is converted to UTC time and then transferred to the WinCC OleDBProvider as a filter criterion.
- When querying the user archives, the time interval is not used.
- When starting the program or when changing the data source by selecting the menu items in the menu bar, the time interval is set to the last hour.

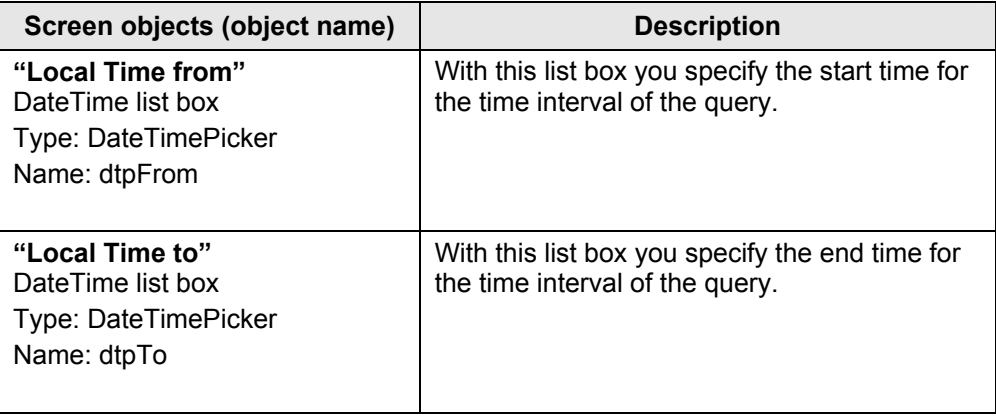

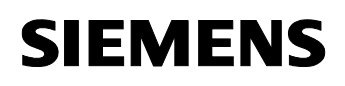

## **3.1.6 Tab for the Runtime data display**

Type: TabControl

Name: tabView

#### Figure 3-7

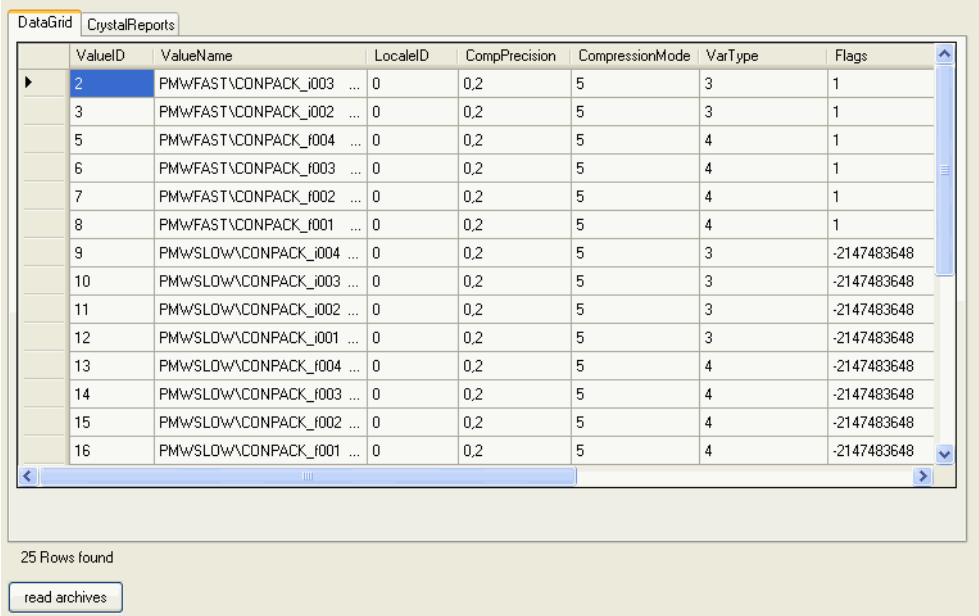

The result of the data query is displayed in a tab. The **"DataGrid"** tab is available for a tabular display and the **"CrystalReports"** tab is available for a formatted display (e.g., printable version).

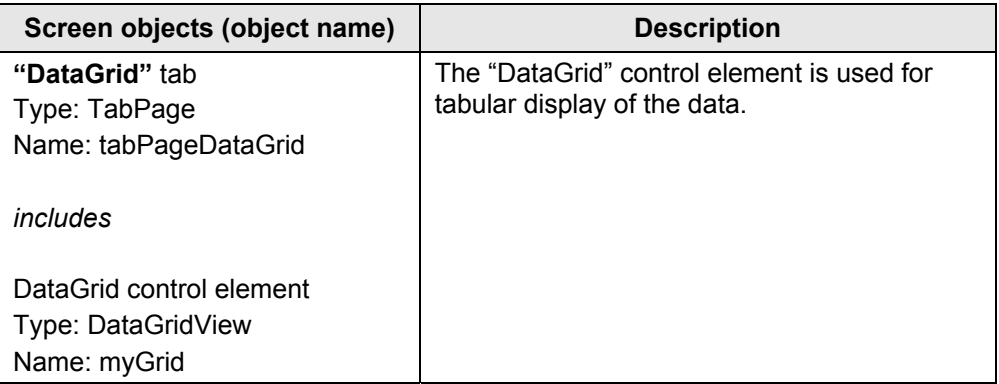

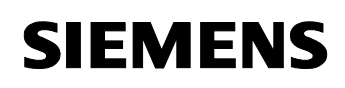

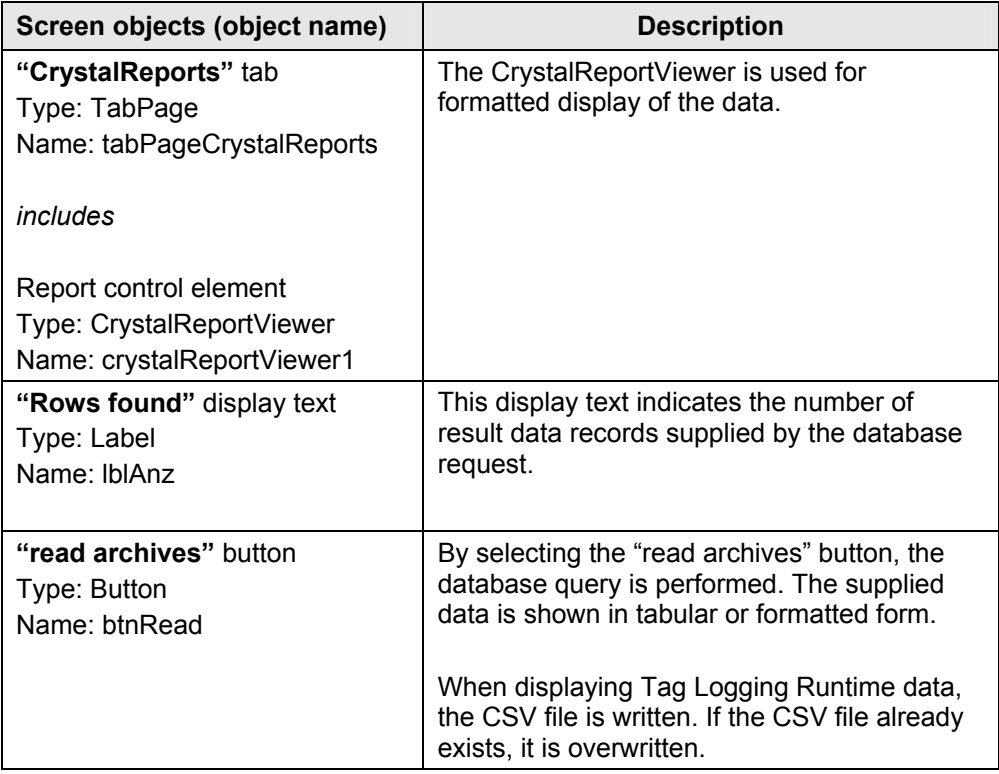

## **3.2 Reading out, displaying and exporting WinCC process value archives**

The following figures show how the Tag Logging Runtime data is displayed in the "DataGrid" control element or in the Crystal Reports Viewer and output to a CSV file.

To display the archived values of a process tag, proceed as follows:

- Select the "Tag Logging" menu item.
- In the "data selection" group, use the "..." button to select an archive tag.
- Select the time interval.
- Select the "read archives" button.

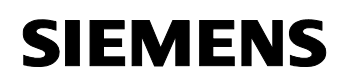

The figure below shows the tabular display of the Tag Logging archive data.

## Figure 3-3

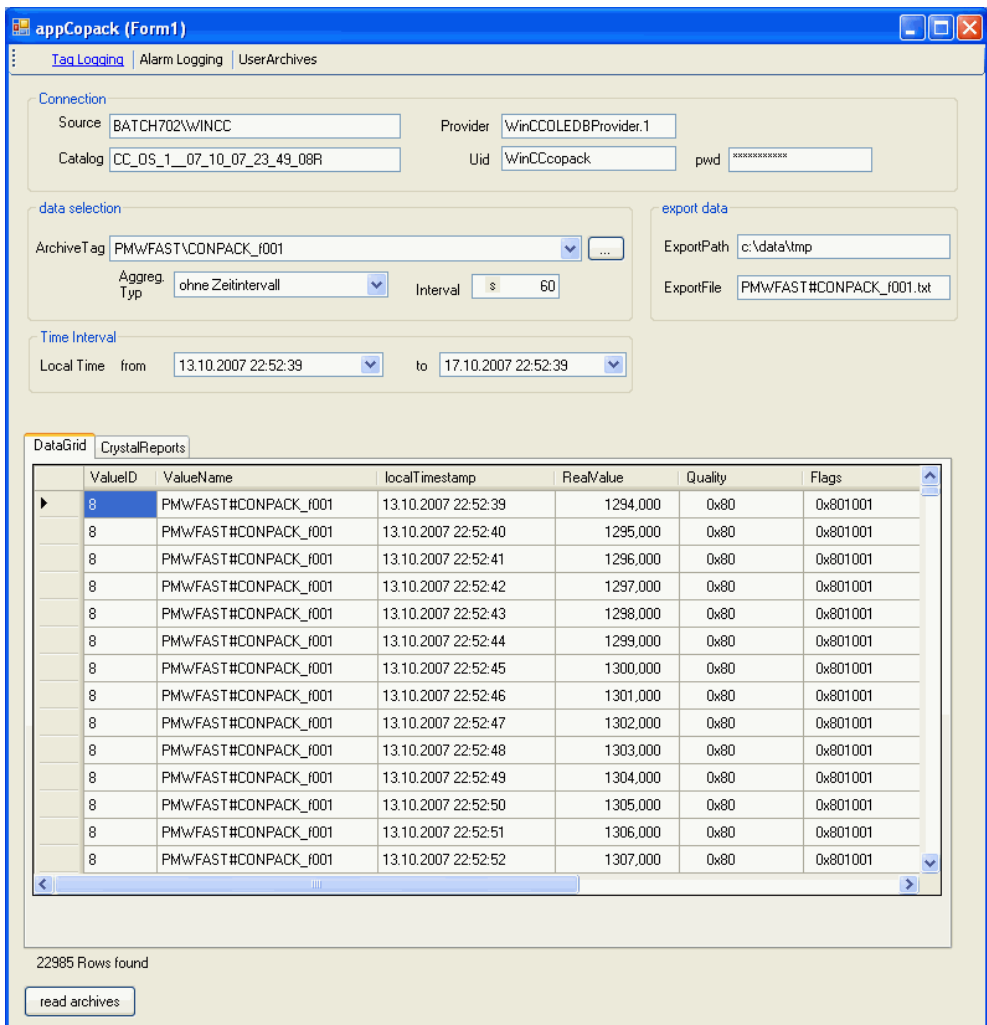

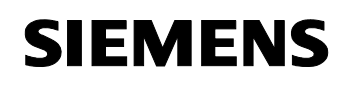

The following figure shows the formatted display of the Tag Logging archive data in the Crystal Reports Viewer.

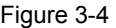

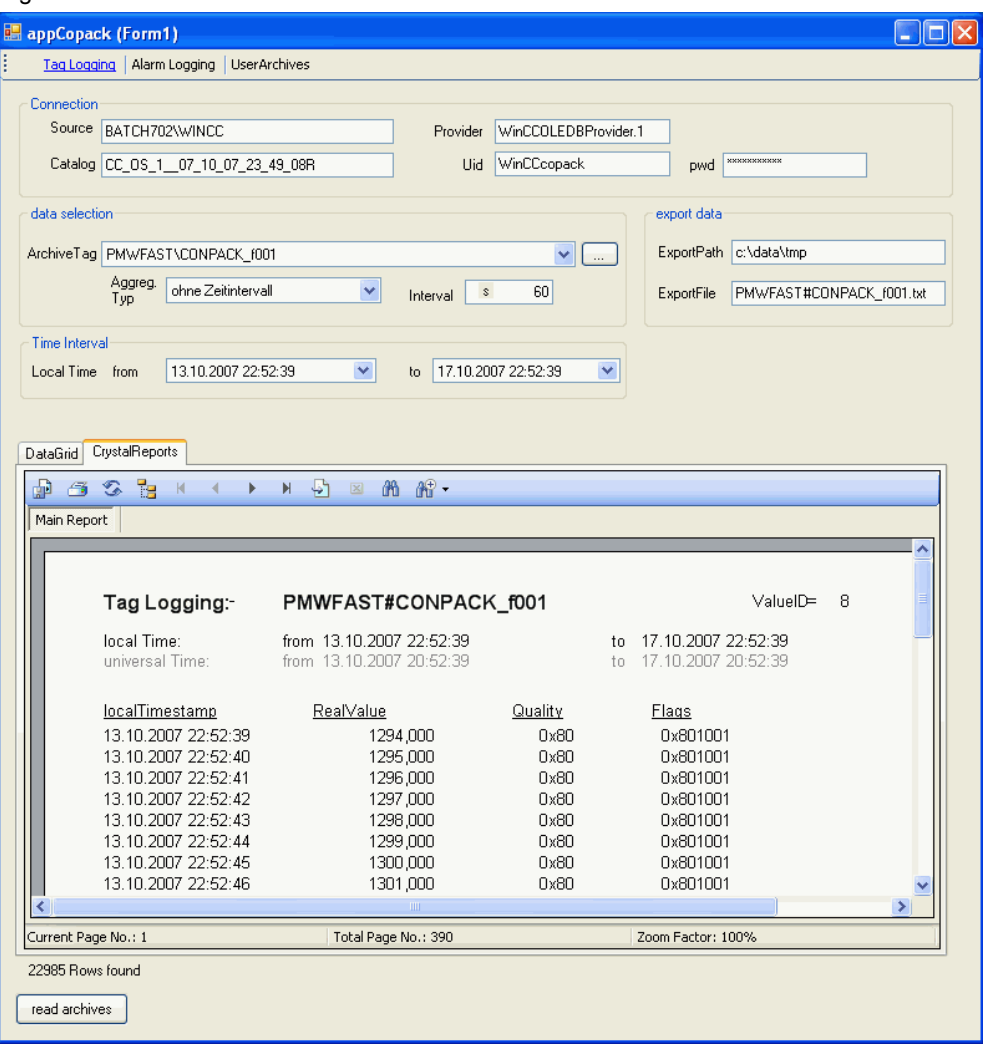

![](_page_21_Picture_0.jpeg)

The figure below shows an excerpt of the CSV file with the exported Tag Logging archive data.

![](_page_21_Picture_90.jpeg)

Notes:

 $\overline{|\mathbf{z}|}$ 

- By default, the WinCC OleDBProvider supplies the data with a time stamp in UTC format. To display the data, this time stamp is converted to local time.
- The values "Quality" and "Flags" are displayed as hexadecimal values.

#### **3.3 Reading out and displaying WinCC message archive**

The following figures show how the Alarm Logging Runtime data is displayed in the "DataGrid" control element or in the Crystal Reports Viewer.

To display the archived alarms and messages, proceed as follows:

Select the "Alarm Logging" menu item.

![](_page_22_Picture_0.jpeg)

- Select the time interval.
- Select the "read archives" button.

The figure below shows the tabular display of the Alarm Logging archive data.

#### Figure 3-6

![](_page_22_Picture_54.jpeg)

![](_page_23_Picture_0.jpeg)

The following figure shows the formatted display of the Alarm Logging archive data.

![](_page_23_Picture_72.jpeg)

Notes:

- By default, the WinCC OleDBProvider supplies the data with a time stamp in UTC format. To display the data, this time stamp is converted to local time.
- By default, the "State" message status is supplied as a decimal value by the WinCC OleDBProvider. The message status is converted to a string for display. The characters are used that are configured in the Alarm Logging Editor to form a message class.

## **3.4 Reading out and displaying WinCC User Archive**

The following figures show how the Runtime data of a User Archive is displayed in the "DataGrid" control element or in the Crystal Reports Viewer.

This application displays the data of the "Products" User Archive. This requires that the User Archive is configured in the WinCC project as follows:

![](_page_24_Picture_75.jpeg)

To display the data of the "Products" User Archive, proceed as follows:

- Select the "UserArchives" menu item.
- Use the "read archives" button.

![](_page_25_Picture_0.jpeg)

The figure below shows the content of the "Products" User Archive in tabular form.

![](_page_25_Picture_41.jpeg)

![](_page_26_Picture_0.jpeg)

The following figure shows the content of the "Products" User Archive in the Crystal Reports Viewer.

![](_page_26_Picture_42.jpeg)

# **4 C# Program Code Description**

This sample program was created with the "New Project" wizard in the Microsoft Visual Studio development environment. The "Windows Application" template available in Visual Studio was used. The runnable program was generated by the wizard. The generated program was then expanded with regard to the graphical screen objects (user interface) and the associated program code.

This section describes the program code to access the WinCC archive data.

## **4.1 C# code for evaluating the process value archives**

## **4.1.1 Definition for the connection setup**

The "myConnectionString" "string" variable is initialized with the necessary information for the connection setup to the archive database. The basic string structure for the connection setup is shown below:

```
string myConnectionString = 
 "Provider = WinCCOLEDBProvider.1; ////WinCC OleDBProvider
 Data Source = <computer name>\WINCC>;
 Catalog = <Data Source Name>";
```
In the program, the objects of the "Connection" group ("txtSource", "txtCatalog" and "txtProvider") are used to initialize the string for the connection setup.

#### **4.1.2 Definition for the data selection**

The **"mySelectQuery"** "string" variable is initialized with the necessary information for the actual SQL data query. The string structure for the data selection is shown below:

![](_page_27_Picture_159.jpeg)

In the program, the objects of the **"Data selection"** ("cmbTags", "cmbInterpol" and "txtStep") and **"Time Interval"** ("dtpFrom" and "dtpTo") groups are used to initialize the string for the data selection.

![](_page_28_Picture_0.jpeg)

#### **Notes:**

– The WinCCOLEDBProvider supports the specification of several archive tags in one query. The archive tags can be specified with name or archive tag ID.

This sample program reads the data of only one archive tag. The values of the archive tag selected in the "cmbTags" drop-down list box are read.

The archive tags are stored in the Runtime database with the universal time stamp (UTC). The query period has to be specified to the WinCCOLEDBProvider in universal time format (UTC) to ensure that the supplied data does not have a time offset to the local time. For this reason, the time stamps specified in the "dtpFrom" and "dtpTo" objects are converted from local time to universal time before they are used for the data query. The following program code shows the conversion of the time stamp to universal time format and the preparation of the time stamp for the data selection. The "tfrom" and "tto" "string" variables are used to set up the string for the data selection.

```
//covert to universal time (utc) 
localDateTimeFrom = dtpFrom.Value; 
localDateTimeFrom = 
  System.DateTime.Parse(localDateTimeFrom.ToString());
univDateTimeFrom = localDateTimeFrom.ToUniversalTime();
string tfrom = dtpFrom.Value.Year.ToString() + "-"
   + string.Format("{0:MM}",univDateTimeFrom.Month.ToString()) 
  + " - " + string.Format("{0:dd}",univDateTimeFrom.Day.ToString()) 
  + " "
   + string.Format("{0:HH}",univDateTimeFrom.Hour.ToString()) 
  + "\cdot"
+string.Format("{0:mm}",univDateTimeFrom.Minute.ToString()) 
  + ":"
   + 
string.Format("{0:ss}",univDateTimeFrom.Second.ToString());
//covert to universal time (utc) 
localDateTimeTo = dtpTo.Value; 
localDateTimeTo = 
  System.DateTime.Parse(localDateTimeTo.ToString());
univDateTimeTo = localDateTimeTo.ToUniversalTime();
string tto = dtpTo.Value.Year.ToString() + "-"
   + string.Format("{0:MM}",univDateTimeTo.Month.ToString()) 
  + "-"
   + string.Format("{0:dd}",univDateTimeTo.Day.ToString()) 
  + " "
   + string.Format("{0:HH}",univDateTimeTo.Hour.ToString()) 
  + ":"
   + string.Format("{0:mm}",univDateTimeTo.Minute.ToString()) 
  + ":"
   + string.Format("{0:ss}",univDateTimeTo.Second.ToString());
```
## **4.1.3 Setting up the connection to the database and reading data**

The following program code shows the connection setup to the database and the access to the data.

```
OleDbConnection myConnection; 
OleDbCommand myCommand;
OleDbDataAdapter myAdapter; 
. 
. 
. 
// Connection Archive Database
myConnection=new OleDbConnection(myConnectionString); 
myCommand = new OleDbCommand(mySelectQuery) 
myCommand.Connection = myConnection; 
myAdapter = new OleDbDataAdapter (myCommand); //connect and access
```
#### **Note:**

In this example, the data is read in via OleDbDataAdapter. Alternatively, OleDbDataReader can also be used. This does not influence the actual transfer of the SQL query but the further data processing. By means of OleDbDataAdapter the information can be directly provided in the DataGridView without having to be concerned with the rows and columns.

#### **4.1.4 Providing data for DataGrid and/or Crystal Report:**

The sample program uses the DataGridView control element for tabular display of the data and the CrystalReportViewer for formatted output of the data. An object of the DataTable type is used as a data source for both displays. The **"myTableTags"** DataTable object is supplied with the read data of the SQL query by the OleDBDataAdapter by means of the "**Fill()**" method.

```
DataTable myTableTags; 
. 
. 
. 
myTableTags = new Database();
. 
. 
. 
myTableTags.TableName = "myTableTags"; 
myAdapter.Fill(myTableTags);
```
![](_page_30_Picture_0.jpeg)

. .

–

#### ID Number: 26697936

The data of the **"myTableTags"** DataTable are read row-by-row (data record-by-data record), prepared for display and written into another **"myTableTagsModify"** DataTable. The data of the modified "myTableTagsModify" DataTable are used for display.

The following program code shows the data preparation:

In this case, the structure (columns) of the "myTableTagsModify" DataTable has to be "manually" created. The following code shows the creation of the first three columns of the "myTableTagsModify" DataTable.

```
//=================================================== 
// 
//Adding Columns and Rows to Data Table myTableTagsModify 
// 
//=================================================== 
DataColumn newColumn = new DataColumn ("localTimestamp", 
   System.Type.GetType("System.String")); 
newColumn.Caption = "localTimestamp"; 
newColumn.DefaultValue = string.Empty; 
myTableTagsModify.Columns.Add(newColumn); 
// 
newColumn = new DataColumn ("RealValue", 
  System.Type.GetType("System.String")); 
newColumn.Caption = "RealValue"; 
newColumn.DefaultValue = string.Empty; 
myTableTagsModify.Columns.Add(newColumn); 
// 
newColumn = new DataColumn ("Quality", 
System.Type.GetType("System.String"));
newColumn.Caption = "Quality"; 
newColumn.DefaultValue = string.Empty; 
myTableTagsModify.Columns.Add(newColumn); 
.
```
The following code shows the "filling" of the "myTableTagsModify" DataTable. Compared to the "myTableTags" DataTable, the DataTable is adapted as follows:

The time stamp is converted from universal time format (UTC) to local time format for display.

The value of the archive tag is displayed with 3 places after the decimal point.

The display of quality code and tag status is hexadecimal.

In this section, the "ValueName", "localDateTimeFrom", "localDateTimeTo", "univDateTimeFrom" and "univDateTimeTo" columns are additionally created and supplied with values. These columns are accessed in the report.

![](_page_31_Picture_0.jpeg)

```
//modify DataTable 
myTableTagsModify.Clear(); 
foreach (DataRow row in myTableTags.Rows) 
{ 
DataRow newRow = myTableTagsModify.NewRow();
//covert to local time
localDateTime = 
System.DateTime.Parse(row["Timestamp"].ToString());
localDateTime = localDateTime.ToLocalTime();
newRow["localTimestamp"] = localDateTime.ToString(); 
newRow["RealValue"] = 
   (String.Format("{0:F3}",row["RealValue"])).PadLeft(20); 
newRow["Quality"] = String.Format("0x{0:X}", 
  row["Quality"]).PadLeft(10); 
newRow["Flags"] = String.Format("0x{0:X}", row["Flags"]). PadLeft(10);
newRow["ValueID"] = row["ValueID"]; 
newRow["ValueName"] = szValueName; 
newRow["localDateTimeFrom"] = localDateTimeFrom;
newRow["localDateTimeTo"] = localDateTimeTo; 
newRow["univDateTimeFrom"] = univDateTimeFrom; 
newRow["univDateTimeTo"] = univDateTimeTo; 
myTableTagsModify.Rows.Add(newRow); 
}//foreach(DataRow)
```
myGrid.DataSource = myTableTagsModify;

#### **4.1.5 Data connection of the DataGrid:**

The name of the DataTable to be displayed is assigned to the ".DataSource" property of the DataGridView control element.

myGrid.DataSource = myTableTagsModify;

## **4.1.6 Data connection of the Crystal Report:**

In this example, a separate report was generated for each report (Tag Logging, Alarm Logging and User Archives). For each report, Visual Studio creates a separate report class of the same name.

The figure below shows the reports created in this project and the existing report classes.

#### Figure 4-1 Projektmappe "appCopack" (1 Projekt) 日 @ appCopack **E-** Properties 图 AssemblyInfo.cs 中 **Rail** Verweise CRAlarmLogging.rpt Ė **Ed** CRAlarmLogging.cs CRProducts.rpt Ė 图 CRProducts.cs Ėŀ  $\sum$  CRTagLogging.rpt  $\mathbf{B}$  CRT and Logging.cs **30** DataSetAlarmLogging.xsd  $\overline{E}$ **50** DataSetProducts.xsd Ė-DataSetProducts.Designer.cs **DataSetProducts.xsc** DataSetProducts.xss 80 DataSetTagLogging.xsd ∔ <sup>建</sup>dblArray.cs 中…  $\equiv$  Form1.cs 图 Program.cs 图 tagInfos.cs 由 图 appWinCCArchiv (nicht verfügbar)

The data pool of the generated instance is connected to DataTable via SetDataSource.

In our example, there is only one Crystal Reports Viewer. Which report it is to display is determined by the .ReportSource connection and the desired report instance, here myDataReportAlarms.

```
// Activating Crystal Report
CRTagLogging myDataReportTags = new CRTagLogging(); 
myDataReportTags.SetDataSource(myTableTagsModify); 
crystalReportViewer1.ReportSource = myDataReportTags;
```
## **4.1.7 Closing the connection to the archive**

```
myConnection.Close();
```
![](_page_33_Picture_0.jpeg)

#### **4.1.8 Exporting the archive values to a CSV file**

The "myTableTagsModify" DataTable is read row-by-row (data record-by-data record) and the content is written into a CSV file.

```
StreamWriter streamTagLogging = null; 
string strLine = ""; 
string strExportFile = ""; 
. 
. 
. 
// 
//Loop through DataTable by DataRow 
// 
//text file open 
strExportFile = String.Format("{0}\\{1}", txtExportPath.Text, 
  txtExportFile.Text); 
streamTagLogging = File.CreateText(strExportFile); 
strLine = "strExportFile=" + txtExportFile.Text; 
streamTagLogging.WriteLine(strLine); 
streamTagLogging.WriteLine(myConnectionString); 
strLine = String.Format("mySelectQuery=\"{0}\"", mySelectQuery);
streamTagLogging.WriteLine(strLine); 
strLine = "localTimestamp; RealValue; Quality; Flags";
streamTagLogging.WriteLine(strLine);
foreach (DataRow row in myTableTagsModify.Rows) 
{ 
  strLine = String.Format("{0}; {1}; {2}; {3}" row["localTimestamp"], row["RealValue"], row["Quality"], 
    row["Flags"]); 
  streamTagLogging.WriteLine(strLine);
}//DataRow
if (streamTagLogging != null)streamTagLogging.Close();
```
## **4.2 C# code for evaluating the alarms and messages**

#### **4.2.1 Definition for the connection setup**

Proceed as described in section 4.1.

#### **4.2.2 Definition for the data selection**

The **"mySelectQuery"** "string" variable is initialized with the necessary information for the actual SQL data query. The basic string structure for the data selection is shown below:

```
string mySelectQuery = "ALARMVIEW:SELECT * FROM AlgViewDeu 
   Where DateTime>'2007-08-10 12:00:00' 
  AND DateTime<'2007-08-10 14:00:00'";
```
In the program, the objects of the **"Time Interval"** group ("dtpFrom" and "dtpTo") are used to initialize the string for the data selection.

**Note:** 

The messages are stored in the Runtime database with the **universal time stamp (UTC)**. As in the data selection for the process archive values (see 4.1.2), the local time stamp is converted to the universal time stamp.

## **4.2.3 Setting up the connection to the database and reading data:**

Proceed as described in section 4.1.1.

#### **4.2.4 Providing data for DataGrid and/or Crystal Report:**

Proceed as described in section 4.1.4.

The following program code shows how the status of a message can be displayed as a string (as in WinCC Alarm Control) instead of a numerical value. The numerical value of the status of a message is evaluated in a switch statement and the corresponding string is assigned in the different case branches. For information on the possible numerical values the "status" of a message can take, please refer to the entry 24842903 or to the WinCC Information System in "Working with WinCC > ANSI-C for Creating Functions and Actions > ANSI-C function descriptions > Appendix > Structure definitions > Structure definition MSG\_RTDATA\_STRUCT".

```
//szState = String.Format("0x{0:X}", row["State"]). PadLeft(10);
iState = (short) (row["State"]);
switch (iState){ 
   case 1: 
    szState = row["TxtCame"].ToString();
     break; 
case 2: 
     szState = row["TxtWent"].ToString(); 
     break; 
   case 3: 
    szState = row["TxtAck"].ToString();
     break; 
   case 16://0x10 (Quit System) 
    szState = row["TxtAck"].ToString();
     break; 
   default: 
    szState = String.Format("0x(0:X)", row["State"]).PadLeft(10);
     break; 
}//switch row["State"] 
newRow["State"] = szState;
```
#### **4.2.5 Data connection of the DataGrid:**

The name of the DataTable to be displayed is assigned to the **".DataSource"** property of the DataGridView control element.

![](_page_35_Picture_0.jpeg)

myGrid.DataSource = myTableAlarmsModify;

#### **4.2.6 Data connection of the Crystal Report:**

Proceed as described in section 4.1.6.

```
// Activating Crystal Report
CRAlarmLogging myDataReportAlarms = new CRAlarmLogging(); 
myDataReportAlarms.SetDataSource(myTableAlarmsModify);
crystalReportViewer1.ReportSource = myDataReportAlarms;
```
#### **4.2.7 Closing the connection to the archive**

myConnection.Close();

## **4.3 C# code for evaluating the User Archives**

#### **4.3.1 Definition for the connection setup**

The "myConnectionString" "string" variable is initialized with the necessary information for the connection setup to the archive database. The basic string structure for the connection setup is shown below:

```
string myConnectionString = 
 "Provider =SQLOLEDB; //Microsoft OleDBProvider 
  Data Source = <Rechnername>\WINCC>; 
   uid = <username> 
  pwd = <p>password</p> Initial Catalog = <Data Source Name>";
```
In the program, the objects of the "Connection" group ("txtSource", "txtCatalog", "txtProvider", "txtUid" and "txtPwd") are used to initialize the string for the connection setup.

#### **4.3.2 Definition of the data selection**

The **"mySelectQuery"** "string" variable is initialized with the necessary information for the actual SQL data query. The string structure for the data selection is shown below:

```
mySelectQuery = "SELECT iID,szName, iCount, fWeight FROM 
UA#Products" ;
```
![](_page_36_Picture_0.jpeg)

## **4.3.3 Setting up the connection to the database and reading data:**

Proceed as described in section 4.1.1.

#### **4.3.4 Providing data for DataGrid and/or Crystal Report:**

Proceed as described in section 4.1.4.

// Providing data for data grid

```
myTableProducts.TableName = "myTableProducts"; 
myAdapter.Fill(myTableProducts);
```
## **4.3.5 Data connection of the DataGrid:**

The name of the DataTable to be displayed is assigned to the ಯ**.DataSource**ರ property of the DataGridView control element

myGrid.DataSource = myTableProducts;

## **4.3.6 Data connection of the Crystal Report:**

Proceed as described in section 4.1.6.

```
// Activating Crystal Report
CRProducts myDataProducts = new CRProducts (); 
myDataProducts.SetDataSource(myTableProducts); 
crystalReportViewer1.ReportSource = myDataProducts;
```
#### **4.3.7 Closing the connection to the archive**

```
myConnection.Close();
```
–

# **5 Creating a Report in Crystal Reports**

The following table describes how to create a Crystal Report in a form in MS Visual Studio 2005.

Table 5-1

![](_page_37_Picture_107.jpeg)

![](_page_38_Picture_0.jpeg)

![](_page_38_Picture_82.jpeg)

![](_page_39_Picture_0.jpeg)

![](_page_39_Picture_95.jpeg)

![](_page_40_Picture_0.jpeg)

![](_page_40_Picture_117.jpeg)